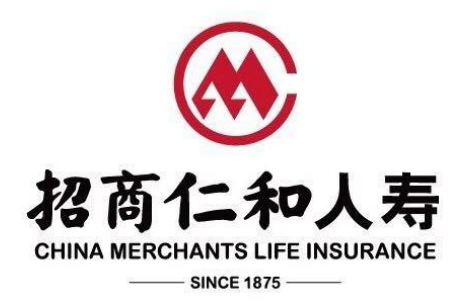

# 招商仁和和富金生终身寿险 (2023) 健康管理服务

## 客户操作手册

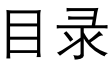

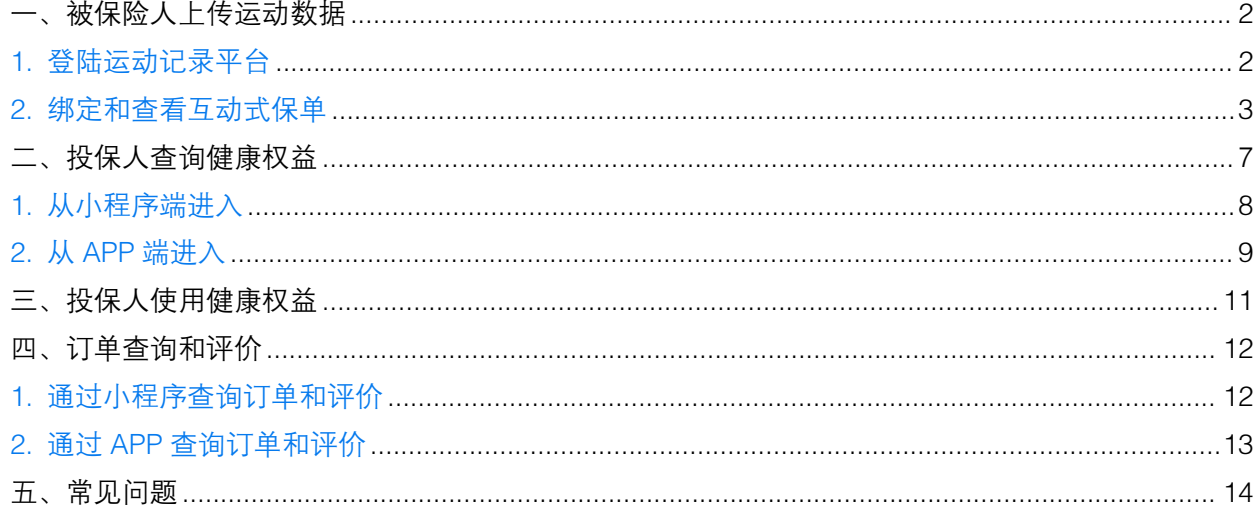

《招商仁和和富金生终身寿险(2023)健康管理服务客户操作手册》(下称"本操作手 册")与《招商仁和和富金生终身寿险(2023)健康管理服务手册》(下称"服务手册") 配套使用,旨在帮助客户更好的参与互动和使用健康管理服务。

本操作手册将帮助被保险人在"招商仁和健康"小程序完成注册、绑定保单、上传运动数 据, 并帮助投保人在"招商仁和健康"小程序和招商仁和人寿 APP 杳看、预约使用和评价招

商仁和和富金生终身寿险(2023)健康管理服务。

## <span id="page-1-0"></span>一、被保险人上传运动数据

#### <span id="page-1-1"></span>1. 登陆运动记录平台

1) 被保险人扫描下方二维码或在微信上搜索"招商仁和健康"小程序,寻找小程序入口,点 击进入小程序。

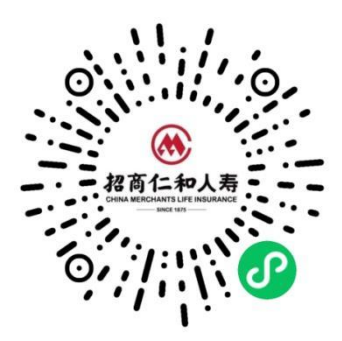

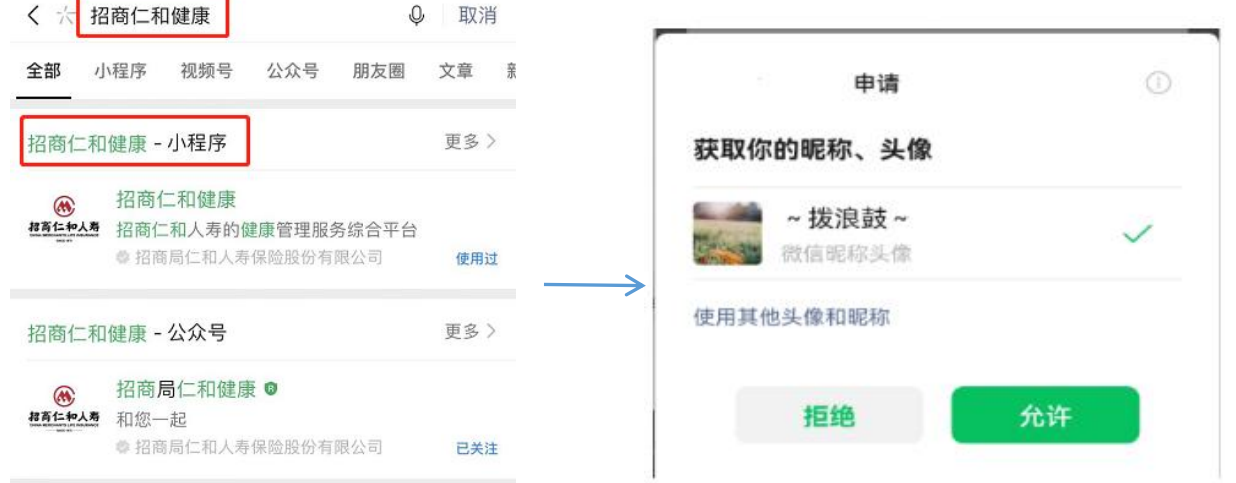

2) 进入小程序首页前,页面弹出微信授权,点击"确定"后,根据页面提示,输入被保险人 手机号码、短信验证码,勾选同意《招商仁和人寿用户服务协议》、《招商仁和人寿隐私 政策》,点击"登录"。登录成功后进入小程序首页。

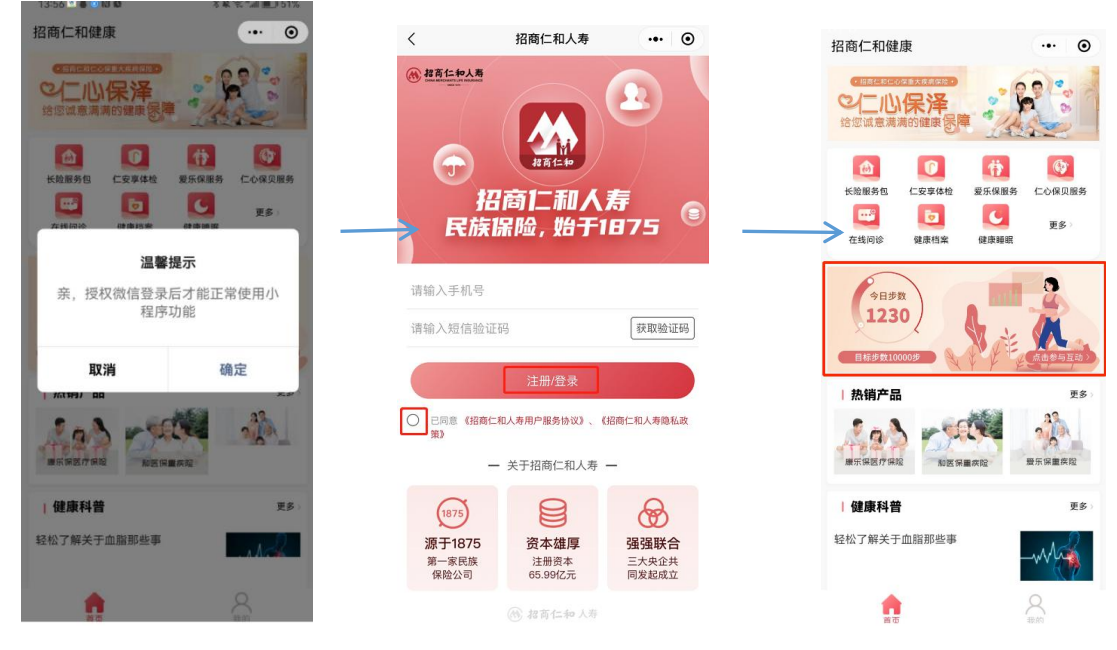

#### <span id="page-2-0"></span>2. 绑定和查看互动式保单

绑定和查看互动式保单共有两个路径: "【首页】-互动区域"和"【我的】-【互动式 保单】"

#### 路径一:【首页】-互动区域

1) 点击首页中间互动区域,根据系统提示允许获取微信运动步数。本步骤只需要首次登陆时 操作,退出再次进入小程序不需要重复授权。

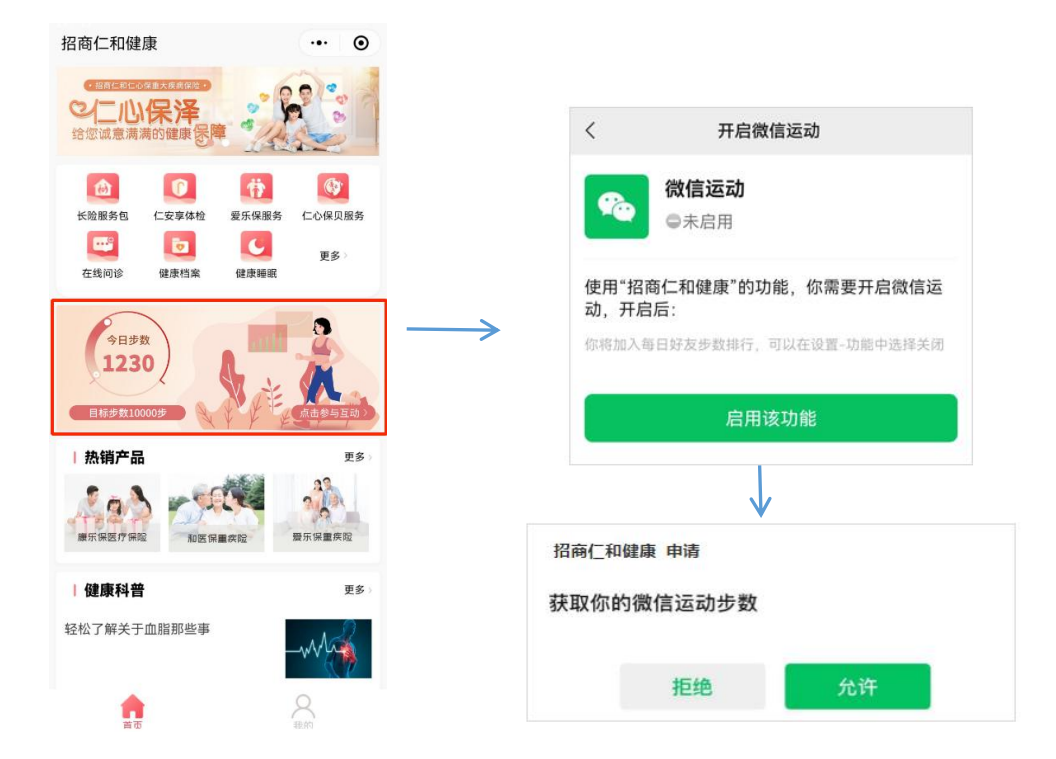

2) 根据系统提示进入实名认证页面,使用**被保险人姓名和证件号码进行实名认证。**完成证件

信息和人脸识别,且与投保时的被保险人信息校验通过后,系统自动关联被保人的互动保 单。

注意:①需正确填写被保险人姓名和证件号码,并与投保时的被保险人姓名和证件号码一 致,才能实名认证成功;②如跳过实名认证,则关联互动保单失败,被保险人可在"运动健康" 页点击【查看互动保单】重新实名认证;③实名认证只需要认证一次,退出再登陆小程序无需 再次认证。

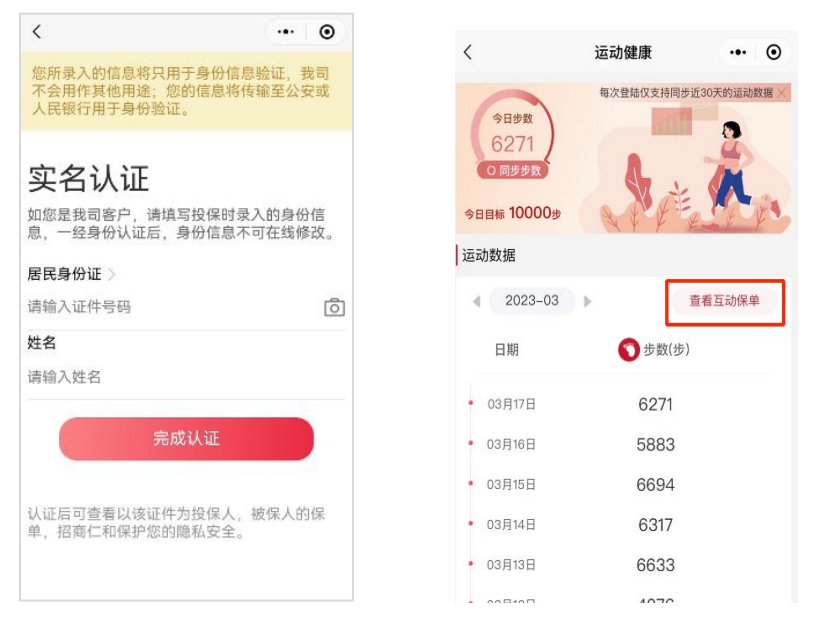

3) 实名认证后,进入"运动健康"页,查看当前保单年度运动达标情况和运动步数数据。

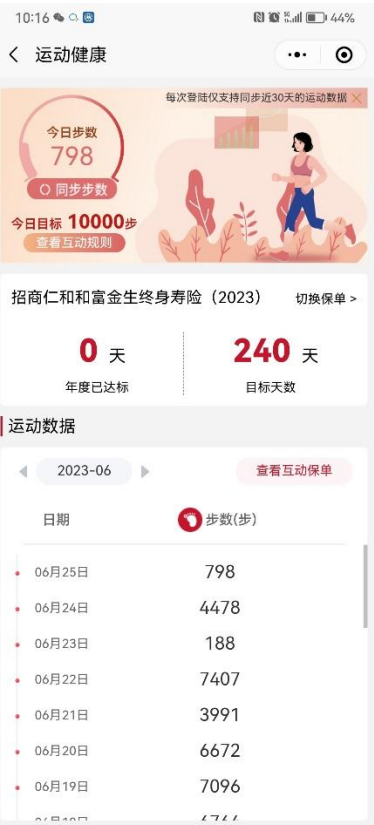

4) 点击"运动健康"页-"查看互动规则",可查看产品互动规则;点击"运动健康" 页-"查看互动保单",可查看当前保单年度运动达标情况和保单基本信息;点击"切换 保单",可查看被保险人其它互动式保单当前保单年度运动达标情况和保单基本信息。

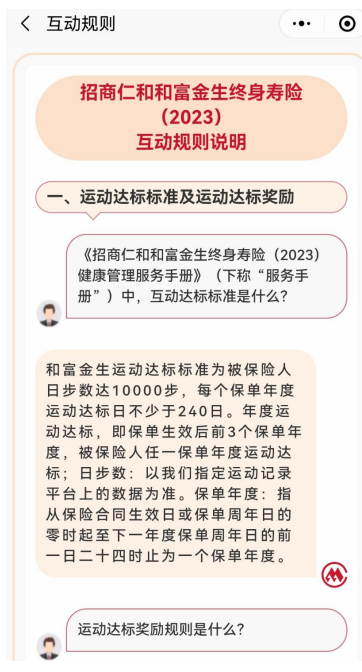

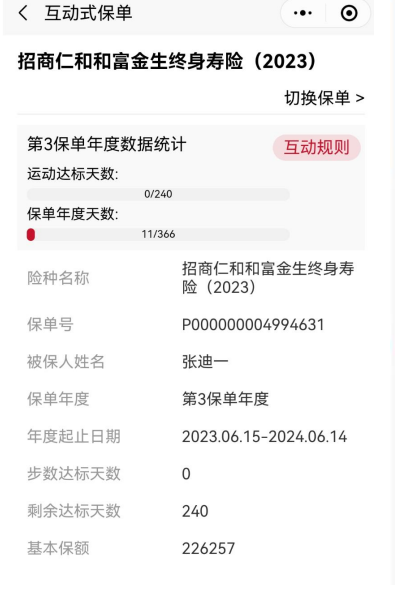

く 运动健康

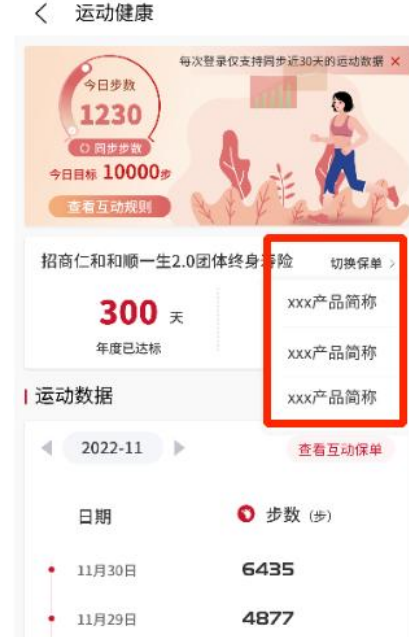

## 路径二:【我的】-【互动式保单】

1) 在首页点击【我的】—【互动式保单】区域,根据系统提示"开启微信运动"、"允许获 取微信运动步数"。

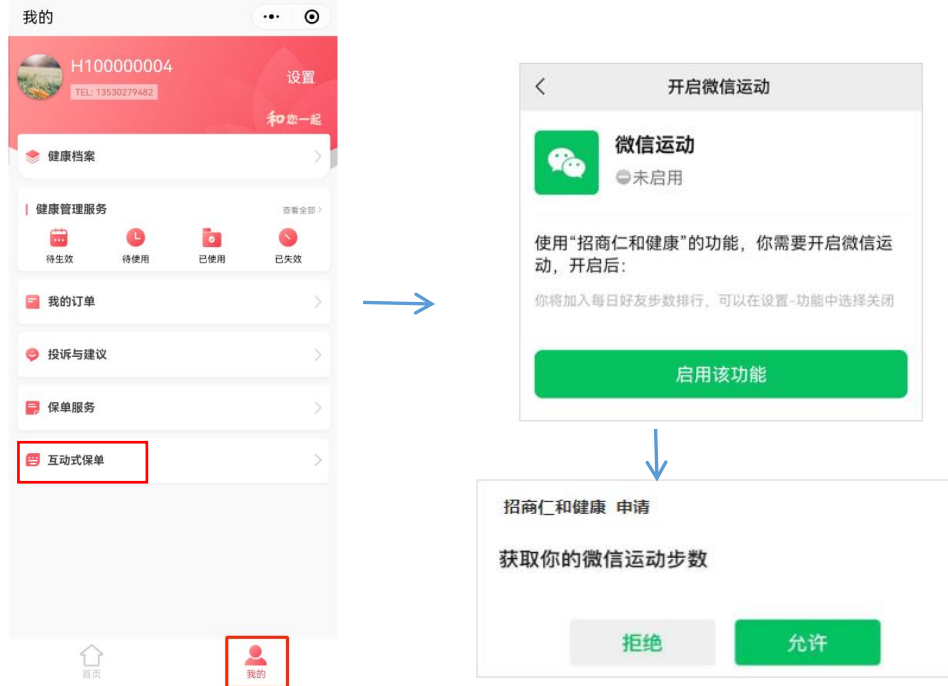

5) 使用被保险人姓名和证件号码进行实名认证。完成证件信息和人脸识别,且与投保时的被 保险人信息校验通过后,系统自动关联被保人的互动保单。

注意:①需正确填写被保险人姓名和证件号码,并与投保时的被保险人姓名和证件号码一 致,才能实名认证成功;②实名认证只需要认证一次,退出再登陆小程序无需再次认证。

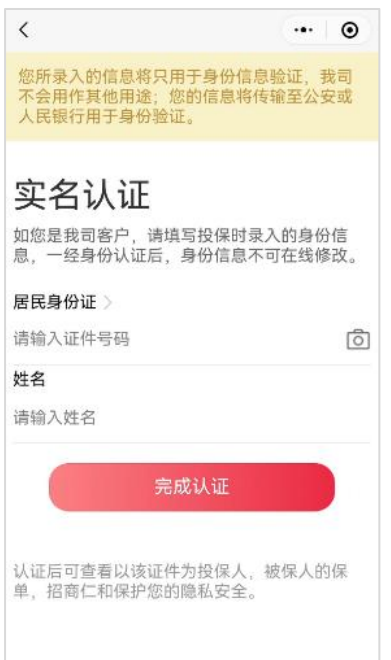

2) 实名认证后,进入"互动式保单页",查看当前保单年度运动达标情况和保单基本信息; 点击"互动规则",可查看产品互动规则;点击"切换保单",可查看被保险人其它互动 式保单当前保单年度运动达标情况和保单基本信息。

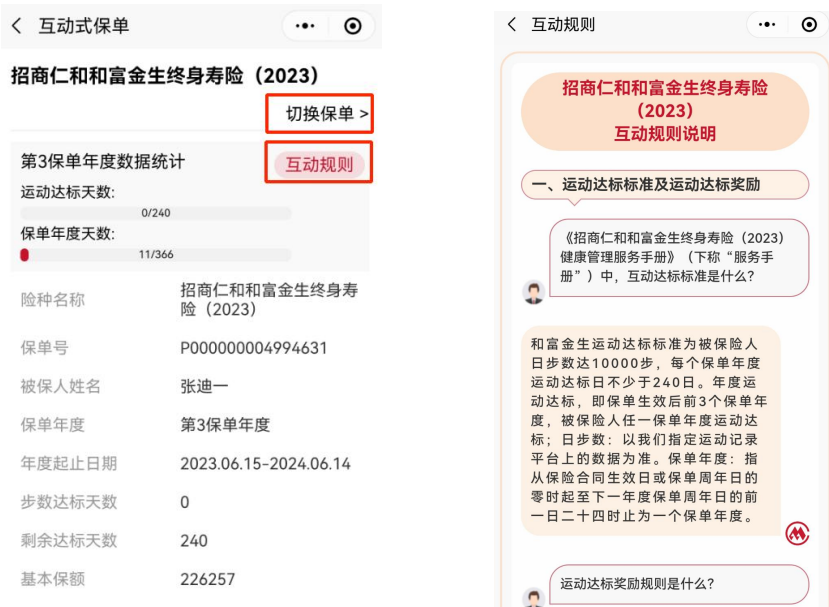

以上两种绑定和查看互动式保单的方式二选一即可,查看到互动保单信息(产品名称/保 单号/年度达标天数)即代表绑定成功。

## <span id="page-6-0"></span>二、投保人查询健康权益

本公司为您提供的招商仁和和富金生终身寿险(2023)健康管理服务,包含住院专属护

工、出院交通安排及陪护、院后居家康护指导书、院后远程居家康护跟踪及指导、院后上门康 护、复诊医学陪诊共计六项服务,服务等待期后(自保单生效之日起 30 天)后投保人可通过 "招商仁和人寿 APP"和"招商仁和健康"小程序两种线上方式查询和使用服务, 也可拨打 400-86-95666 进行电话预约, 人工服务时间:9:00-18:00。"招商仁和人寿 APP"和"招商 仁和健康"小程序线上预约方式仅限投保人使用,暂不支持被保险人使用。

服务具体内容以服务手册为准。

#### <span id="page-7-0"></span>1. 从小程序端进入

1) 投保人扫描下方二维码或在微信上搜索"招商仁和健康"小程序,寻找小程序入口,点击 进入小程序首页。

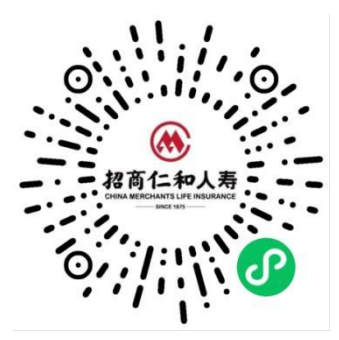

2) 投保人进入【我的】页,点击"健康管理服务",使用本人身份证号码和投保时的手机号 码注册登即可查看和预约。

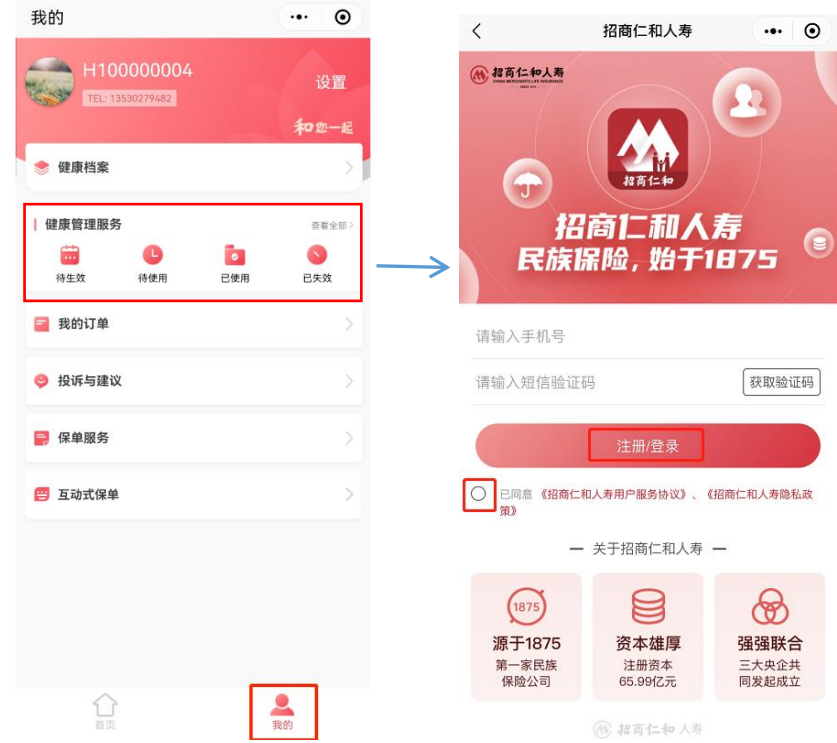

3) 进入"健康管理服务"页面,即可查看全部保单配套健康管理服务。

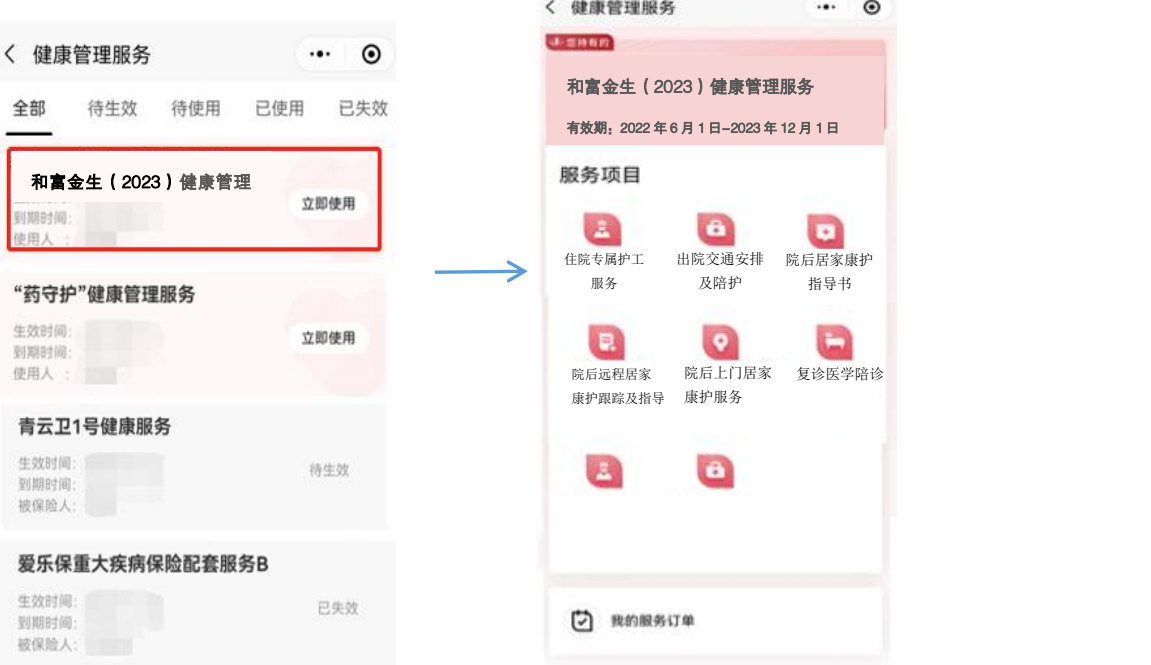

<span id="page-8-0"></span>2. 从 APP 端进入

1) 投保人扫描下方二维码或在手机应用商城搜索"招商仁和人寿"APP,下载 APP 并进行实 名注册登陆。

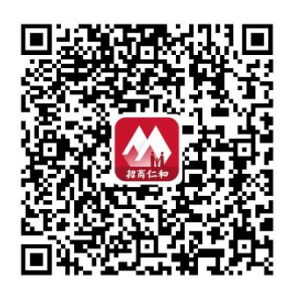

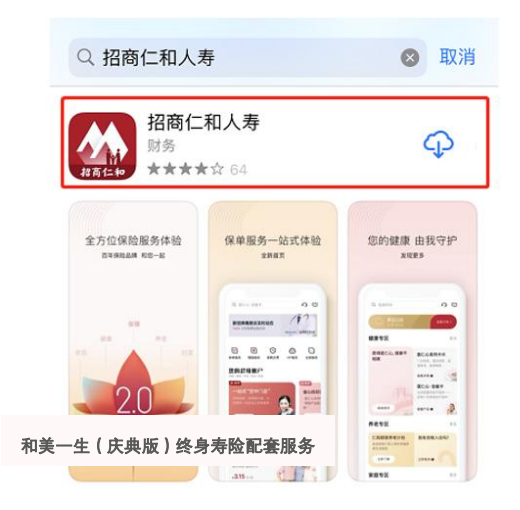

2) 在"招商仁和人寿"APP 我的-健康权益页面,点击"全部",即可查看全部保单配套健 康管理服务。

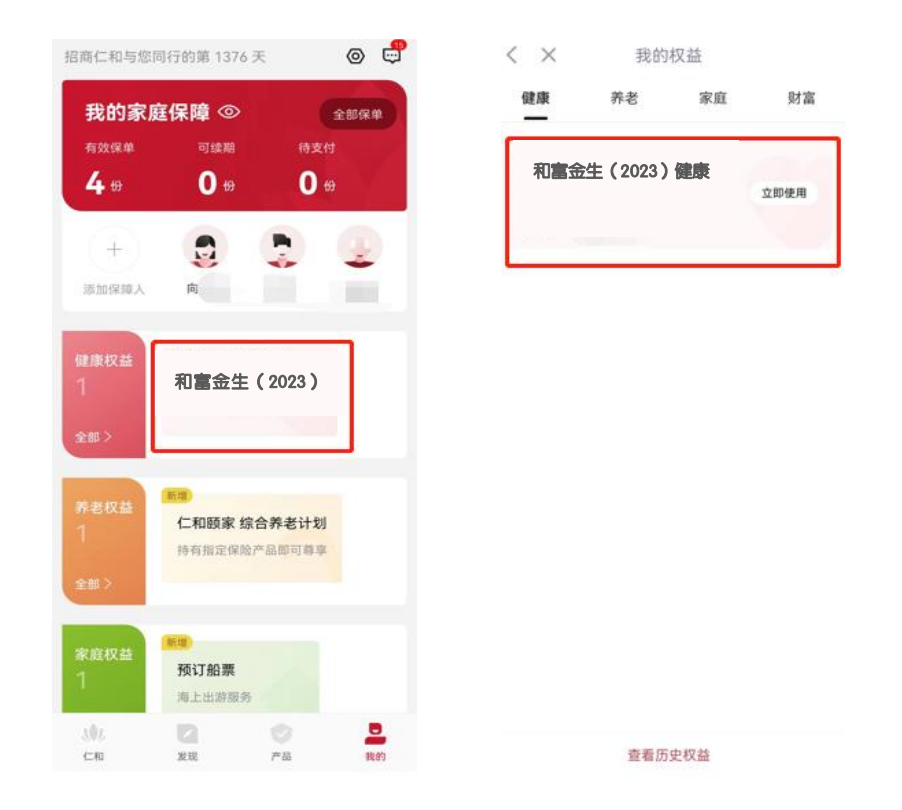

## <span id="page-10-0"></span>三、投保人使用健康权益

部分客户因为手机机型等问题,可能出现投保人实名登陆 APP 后可查询权益,但不能使 用健康权益。如出现这种情况,请通过"招商仁和健康"小程序使用健康权益。如通过小程序 仍查不到权益或不能使用,请联系业务人员或致电本公司服务热线 4008695666(9:00-18: 00)咨询。

1) 查看权益包【和富金生终身寿险(2023)健康管理服务】,点击立即使用,进入权益包介 绍页,点击对应的服务项目,进入服务介绍页。

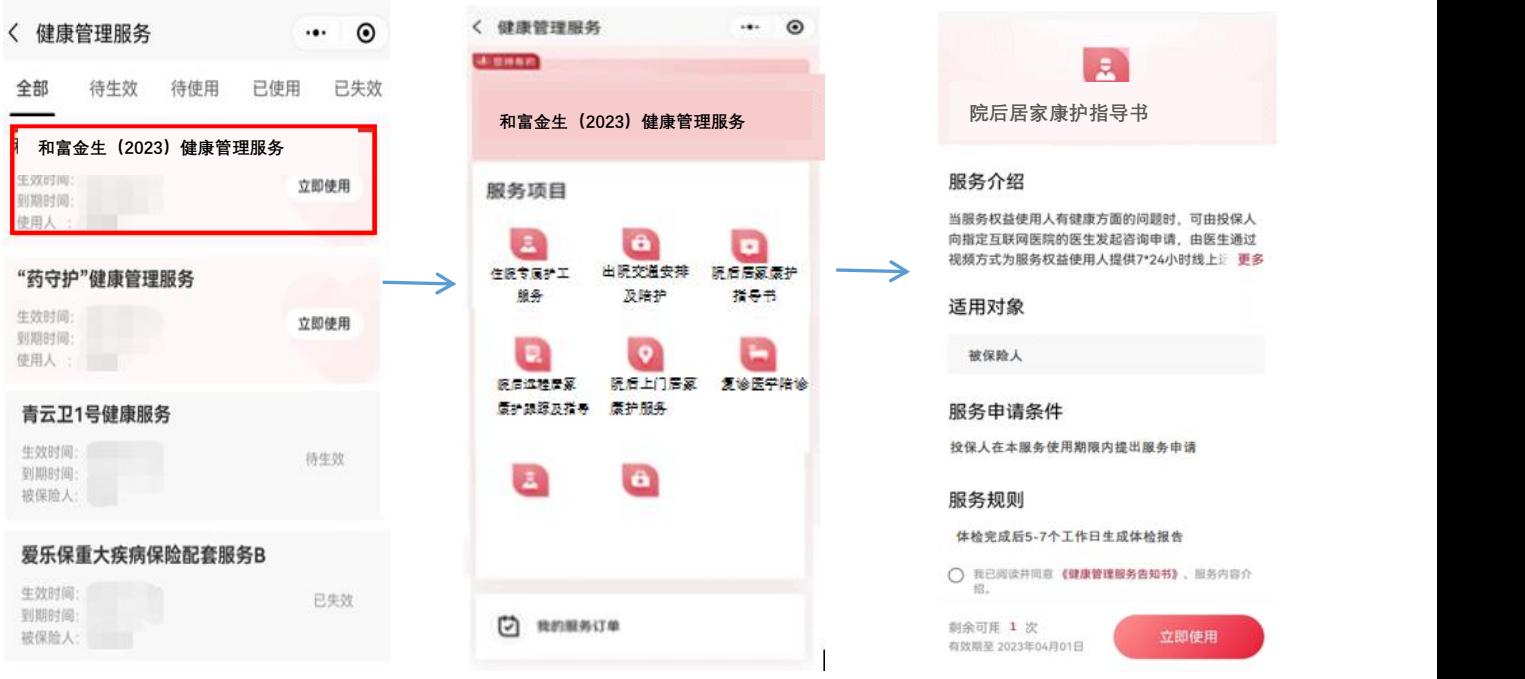

2) 点击服务介绍页"立即使用",按照系统提示流程操作即可。

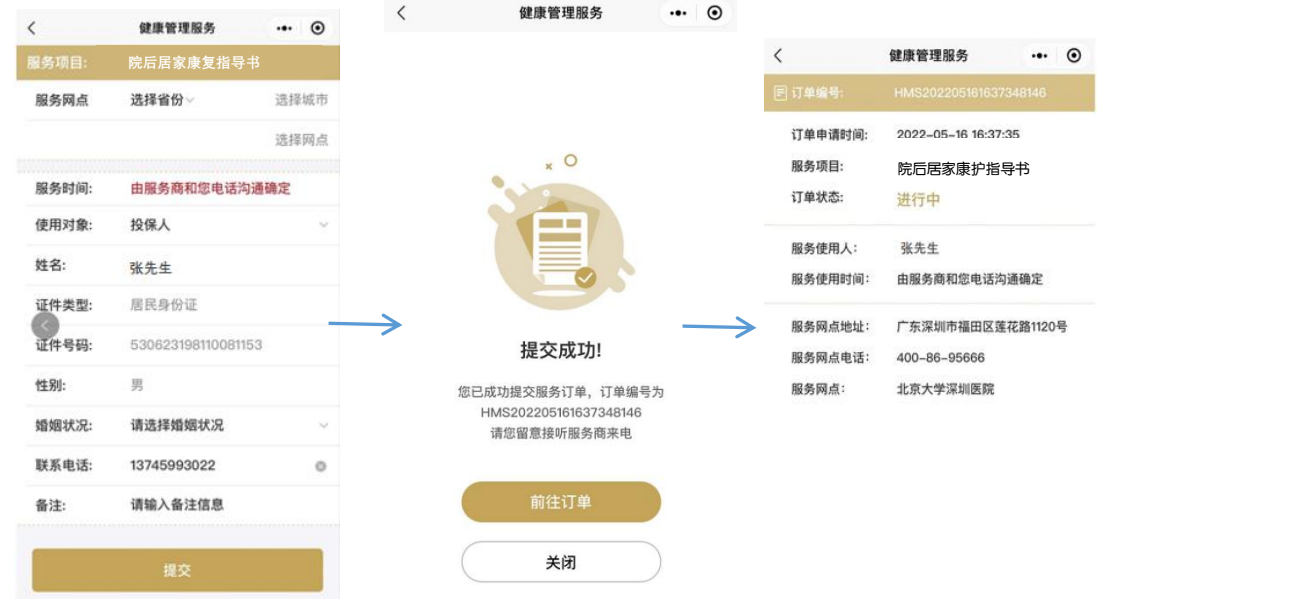

## <span id="page-11-0"></span>四、订单查询和评价

## <span id="page-11-1"></span>1. 通过小程序查询订单和评价

点击小程序"我的-我的订单",即可查询所有订单。已完成订单可点击"立即评价", 对服务进行满意度反馈。

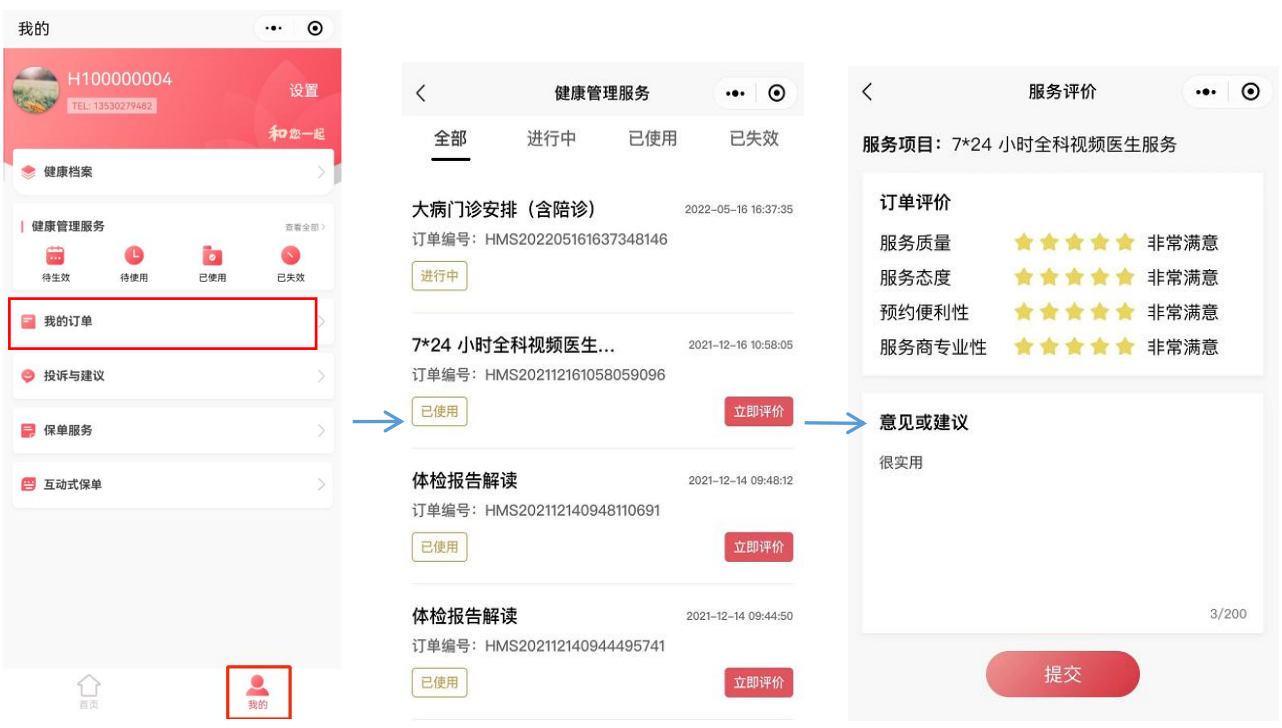

## <span id="page-12-0"></span>2. 通过 APP 查询订单和评价

在权益包介绍页-点击"我的服务订单",即可查询所有订单。已完成订单可点击"立即 评价",对服务进行满意度反馈。

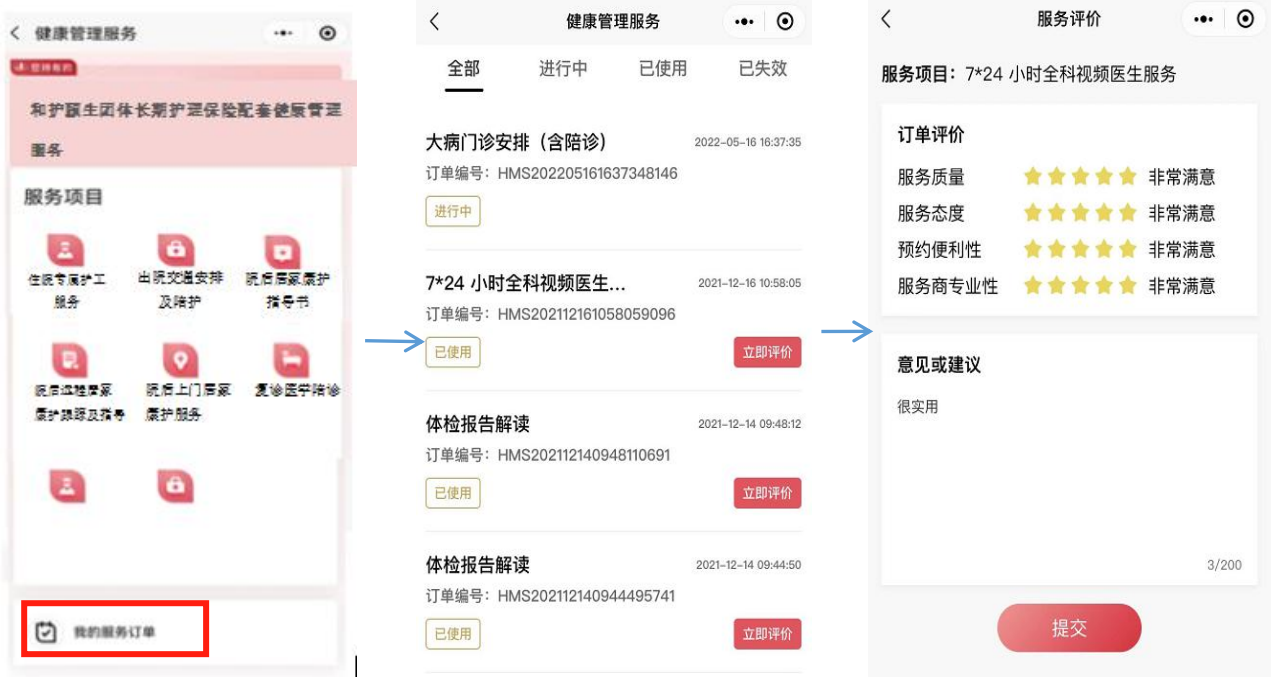

### <span id="page-13-0"></span>五、常见问题

#### (一)运动互动相关问题

#### 1. 指定运动记录平台用的是哪个?

招商仁和和富金生终身寿险(2023)健康管理服务约定的指定运动记录平台为"招商仁 和健康"小程序。被保险人可通过微信搜索并登录"招商仁和健康"小程序,完成注册登录和 实名认证,以及微信运动权限授权,即可上传个人运动步数、查看运动达标情况。同时,公司 将根据指定运动记录平台的实际运营情况保留解释和调整的权利,调整后的运动记录平台以我 公司官方网站等实际发布的为准。

#### 2. 对于注册指定运动记录平台的手机号有什么要求吗?

本服务的互动对象仅针对持有招商仁和和富金生终身寿险(2023)服务权益的被保险人 使用,请使用被保险人手机号码注册的微信号打开"招商仁和健康"小程序,使用被保险人手 机号码注册登录小程序后,以保单中被保险人的身份(姓名、身份证号码)完成实名认证。

#### 3. 小程序上的实名认证是必须的吗?

小程序实名认证的目的是验证用户在小程序端绑定的账户是否属于被保险人,实名认证后, 系统将根据被保险人身份自动关联互动式保单,并将互动保单与小程序端的运动数据进行关联, 以此作为保单年度运动达标判定的运动数据。

#### 4. 如何在指定运动记录平台上传个人步数?

目前"招商仁和健康"小程序对接的运动数据来源为【微信运动】,如果您在小程序端已 经进行了注册登录和实名认证,且授权微信运动步数权限后,在您每次打开"招商仁和健康" 小程序,系统将会自动同步并上传您的微信步数。

#### 5. 我需要每日打开小程序同步运动步数吗?

使用【微信运动】作为数据源, 每次登陆小程序, 最长可获取登录当日之前 30 日 (含当 日)的运动数据,请保证 30 天内至少登陆小程序 1 次。为保证被保险人的保单权益,建议被 保险人每日登录"招商仁和健康"小程序,同步个人运动数据,并查看当日运动是否达标。期 间如被保险人逾期登录,平台将无法调取到被保险人运动数据,即数据记录缺失,该期间将被 判定为运动不达标。

#### 6. 如何判断和查看个人运动达标情况?

通过"招商仁和健康"小程序,可记录每位被保险人在一个完整保单年度期间的每日运动 步数,根据被保险人在一个保单年度期间运动数据记录,我公司将按照约定的运动标准规则判 定被保险人是否运动达标,达标判定的所有运动数据统计均以指定运动记录平台"招商仁和健 康"小程序为准。被保险人可登录"招商仁和健康"小程序,点击"我的——互动式保单", 查看互动保单基本信息、保单年度运动达标天数以及是否达标等情况。

#### 7. 如被保险人有多张符合权益要求的保单,需多次重复同步运动记录吗?

如被保险人有多张符合本权益要求的保单,在完成实名认证后,小程序将自动关联被保人 名下所有符合本权益的保单,被保人已授权小程序获取的个人微信运动数据将同步关联到个人 保单名下,无需在小程序上多次重复同步运动记录。如需查看个人名下其他符合权益要求的保 单及达标情况,可登录"招商仁和健康"小程序,点击【我的】—【互动式保单】—右上角【切 换保单】即可查看。

#### 8. 投保人能不能查看被保险人互动达标情况?

可以。投保人登陆"招商仁和健康"小程序-"我的",完成实名认证后,可在"我的" -"互动式保单"中查看由投保人投保的互动保单运动达标情况,但不能查看被保险人每日详 细运动数据。

#### 9. 如果我不通过"招商仁和健康"小程序参与互动,可以使用招商仁和和富金生终身寿险

#### (2023)健康管理服务吗?

如果被保险人不通过"招商仁和健康"小程序参与互动或互动数据不达标,可以享受招商 仁和和富金生终身寿险(2023)健康管理服务的基础服务权益,但不能使用互动奖励权益。

#### 10. 被保险人如果更换手机或者手机号或者微信号?更换后是否影响已上传的历史数据吗?

①更换手机:运动数据上传仅与被保险人手机号和微信号相关,更换手机不影响运动数据 的上传。

②更换微信号:更换微信号时,需被保险人使用原微信号A登陆"招商仁和健康"小程序, 在我的-右上角"设置"-"解绑微信号",然后再使用新的微信号B登陆"招商仁和健康"小 程序,点击"我的",根据系统提示使用原手机号登陆,并绑定新的微信号B和微信运动授权, 授权成功后系统将从客户新的微信号B获取运动数据。更改微信号后,小程序将自动获取新的 微信号B30天内的运动数据,并覆盖原微信A30内的运动数据,但不影响已上传的30天以上的 历史运动数据。

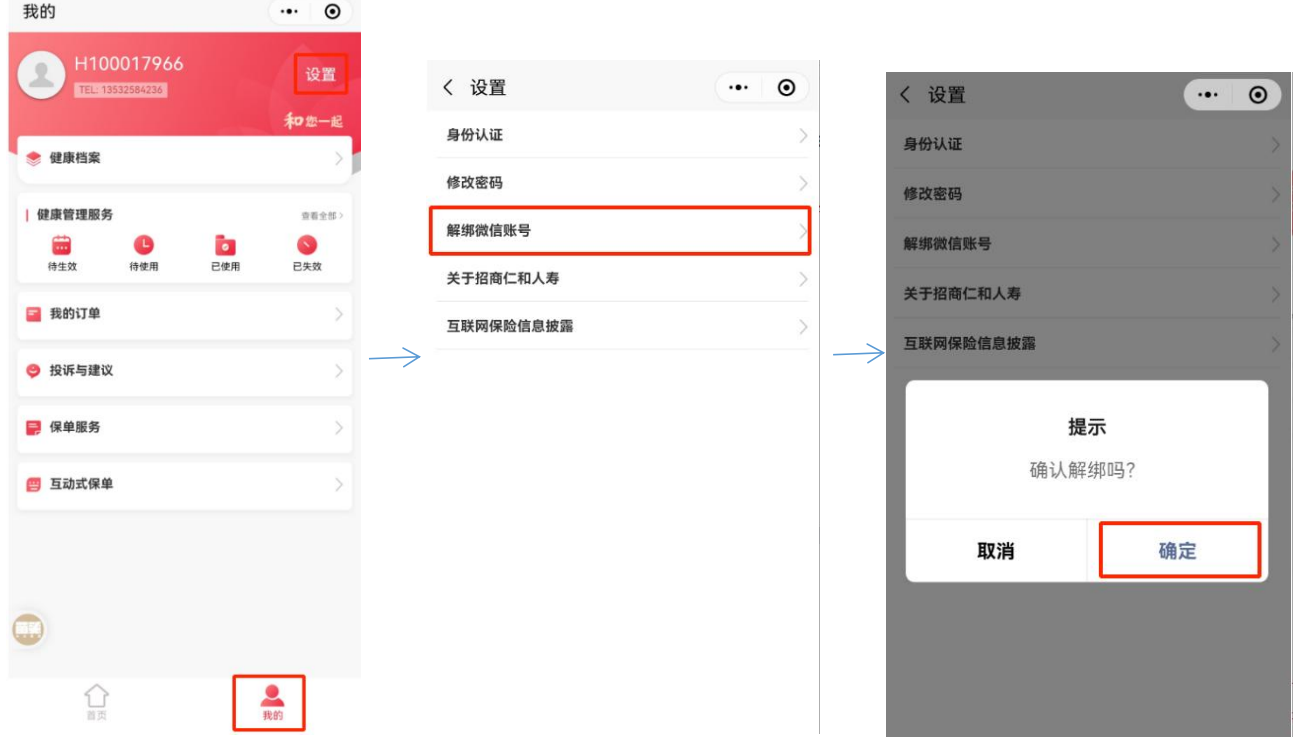

③修改手机号码

情形一:原手机号A可以接收验证码:在"我的"-右上角"设置"-"修改手机号码", 按系统提示输入原手机号收到的验证码,验证通过后填写新的手机号码B即可修改成功。

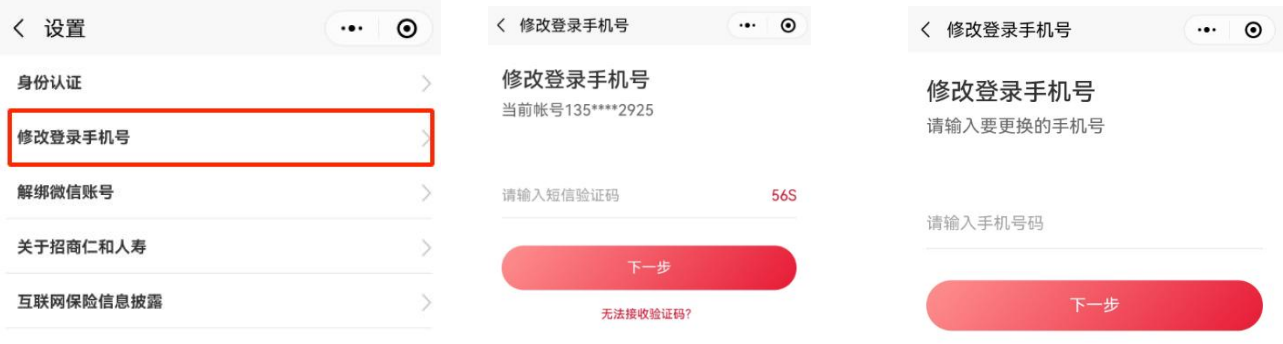

情形二: 当原手机号A不能接收验证码, 请下载"招商仁和人寿"APP, 可支持被保险人 身份信息绑定的手机号A修改为未认证的手机号B。

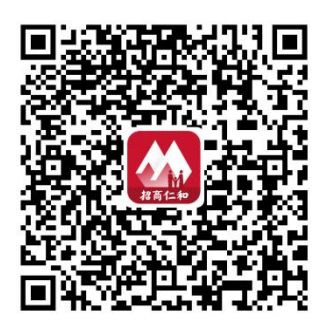

用未认证的手机号B登陆时的提示如下:

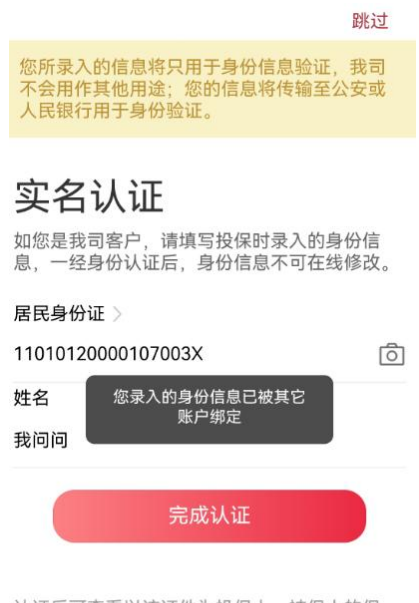

认证后可查看以该证件为投保人, 被保人的保 单,招商仁和保护您的隐私安全。

第一步:被保险人登陆招商仁和人寿APP解绑手机号A同时绑定手机号B。

被保险人登陆招商仁和人寿APP—点击"我的"一登陆注册,填写手机号B—填写被保险 人身份证号和姓名,实名认证—输入手机号B接收到的验证码—根据页面提示填写原手机号码 A—修改成功。

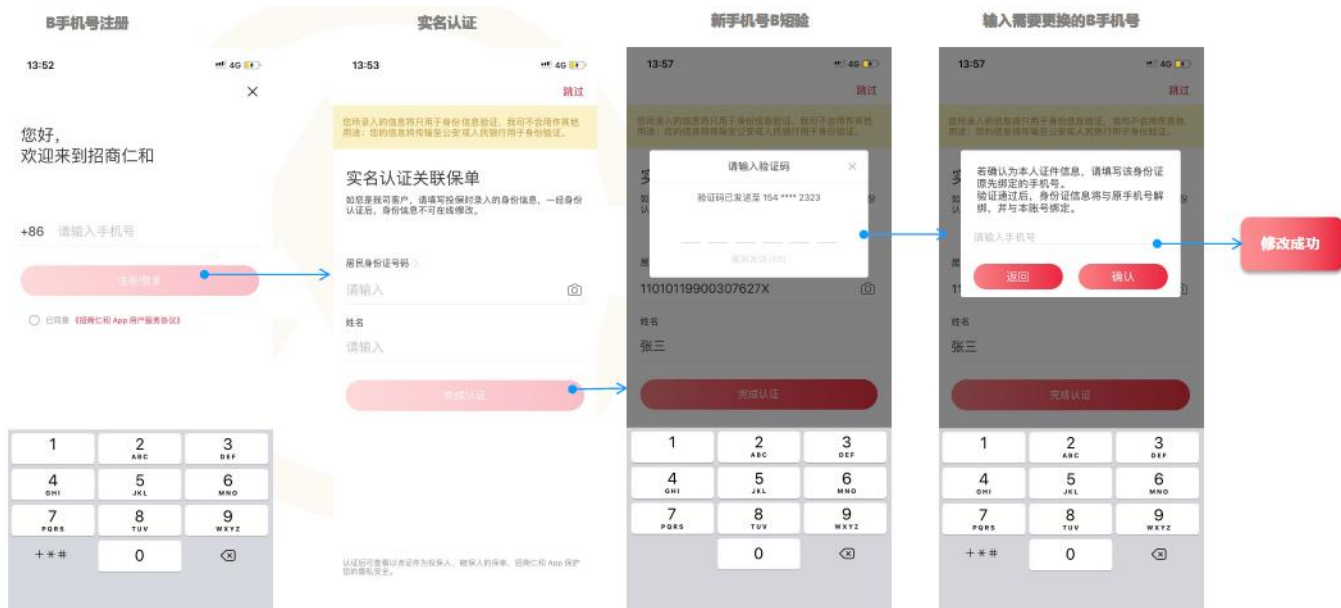

第二步: 被保险人登陆"招商仁和健康"小程序即可查看运动数据和互动式保单。仅修改 手机号码不影响已上传的历史运动数据。

## (二)健康管理服务使用相关问题

#### 11. 哪些情况可以申请康复护理类服务?

不同服务项目服务启动条件不同,具体如下:

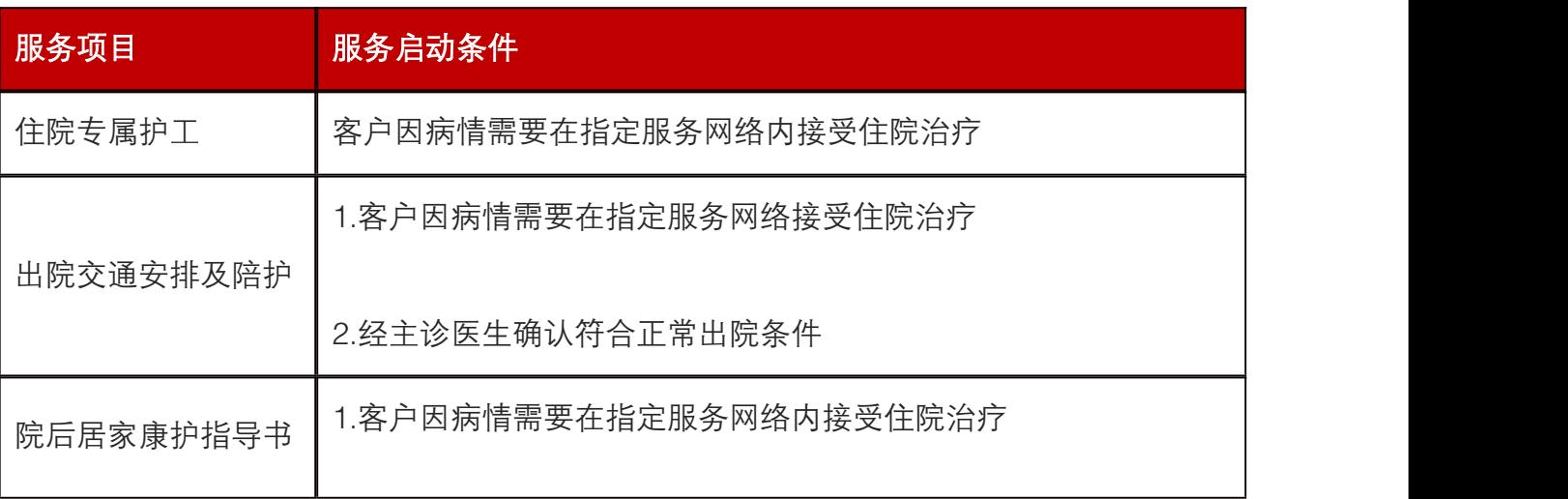

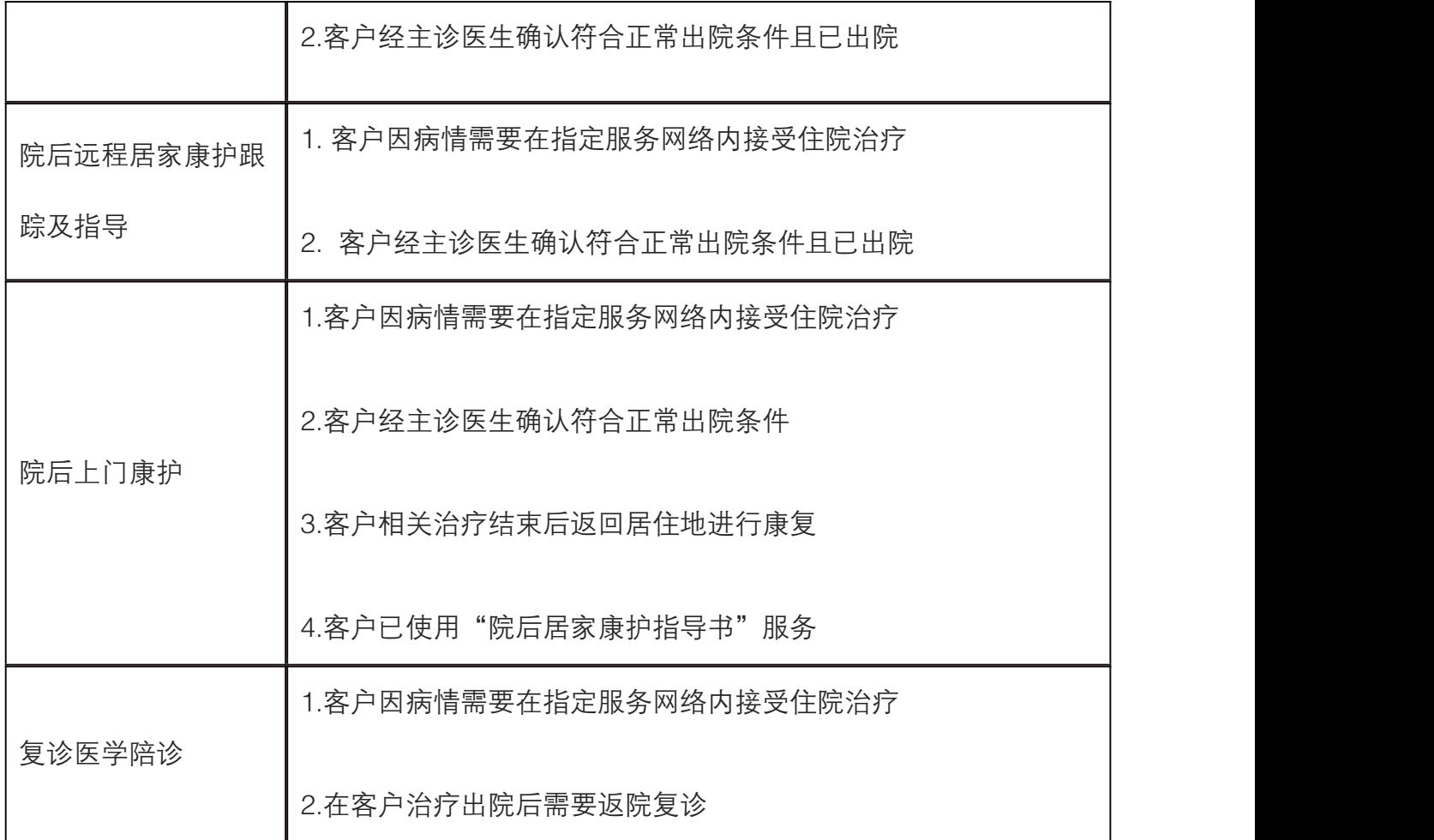

#### 12. 住院专属护工服务, 客户能不能自己找护工, 拿发票找保司报销?

不可以的,住院专属护工服务必须由服务商评估被保险人的情况符合本服务启动条件,且 必须由服务商安排护工。不支持客户自行安排护工后报销费用。

#### 13. 出院交通安排及陪护服务,是不是服务城市内的医院都可以提供?

是的,只要客户的服务地点是在《院后上门居家康护服务、出院交通安排及陪护服务网络 覆盖范围》内,均可提供服务。

#### 14. 被保险人因妊娠分娩住院,可否使用康复护理服务?

不可以的,康复护理服务的服务启动条件是"因病情需要",妊娠分娩不属于疾病,不能 使用本服务。

#### 15. 被保险人互动达标后获得的权益,在哪里可以查询?

被保险人互动达标后,在下一个保单年度首日,即可在招商仁和人寿 APP 或招商仁和健

康小程序"我的"查询到指定服务项目"住院专属护工"由 1 次增加到 2 次, "院后上门康护" 由 6 次增加到 8 次。